#### Elastisk støt – bevaring av bevegelsesmengde (Capstone) **Fysikk**

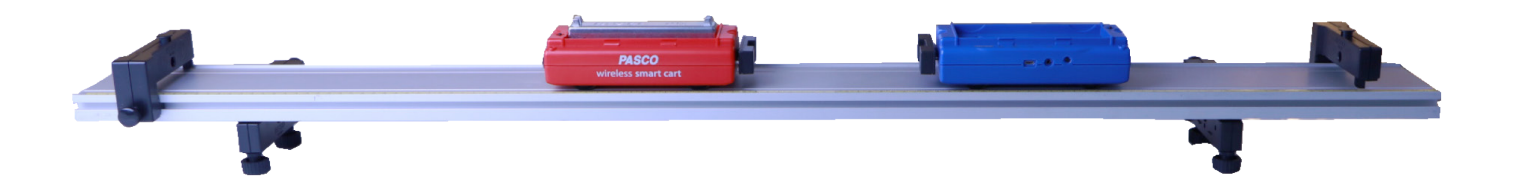

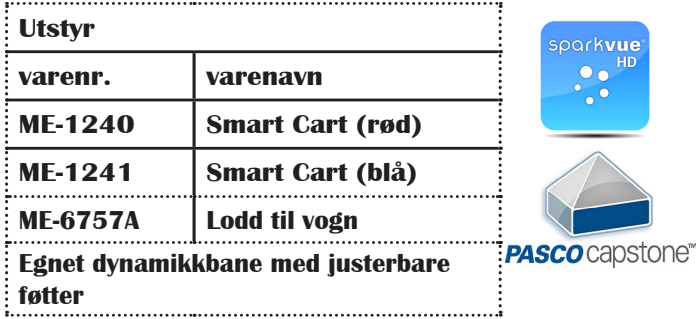

#### **Utstyr og beskrivelse.**

Bevaring av bevegelsesmengde i et elastisk støt viser du enkelt med to Smart Carts påmontert magnetisk støtfanger og dynamikkbane. Vi anbefaler også å legge et lodd 250 g på den ene vogna. Vi velger i vårt forsøk å legge den på den røde vogna. Da blir massen på den røde vogna 500 g. og den blå 250 g. Du kan gjøre forsøket med Capstone eller SPARKvue. I denne veiledningen bruker vi Capstone

- 1. Sett opp utstyret i henhold til bildet ovenfor. Legg 250 g. loddet på den røde vognen. Prøv å justere med føttene slik at banen står mest mulig horisontalt.
- 2. Start opp Capstone. I Startbildet velger du Sensor Data. Skru på begge Smart Carts og koble dem til i programvaren. Hvis det er lenge siden du har brukt dem kan du få spørsmål om du vil oppgradere firmware. Det kan ta noen minutter.
- 3. Smart Cart har mange innebygde sensorer og du vil få opp en liste over alle de som er tilgjengelig. Du vil ikke finne fart, da dette er en størrelse som Smart Carten beregner på bakgrunn av de målte posisjonsendringer.
- 4. Når du har koblet til kan du trykke på Hardware Setup. Denne vil da lukkes og du vil få opp et koordinatsystem. I dette eksperimentet vil vi måle farten til begge Cartene før og etter støtet. Vi bør derfor sette opp to koordinatsystem under hverandre. Det gjør du ved å klikke på «Add new plot area» i verktøylisten rett over koordinatsystemet. Det vil da legges til et nytt koordinatsystem under det andre.
- 5. Vi skal nå definere at det er farten vi vil måle. Dette gjør du ved å klikke på knappen til venstre for y-aksene. På den ene velger du fart for Rød Cart, for den andre fart for Blå Cart.
- 6. Nå skal du sette loggefrekvens. Nederst i skjermbildet velger du Common Rate og vi anbefaler 40 Hz for dette forsøket.
- 7. Du er klar til å gjøre en testmåling. Klikk på Record (rød knapp) og gi den ene vogna et dytt slik at den kolliderer med den andre. Stopp målingen etter støtet. Se på målingene og vurder om du må nullstille noen av sensorene eller endre fortegnet. Dette kan gjøre det enklere å analysere dataene i ettertid.

### Husk å oppgradere programvare og lad opp Smart Cartene før bruk!

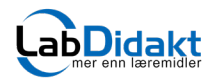

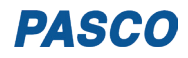

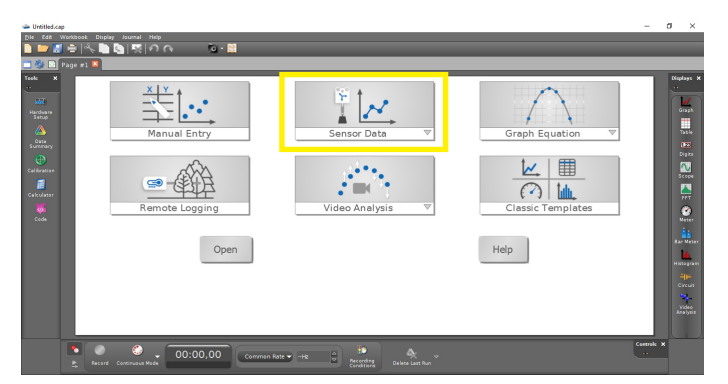

Start opp Capstone. I Startbildet velger du Sensor Data Skru på begge Smart Carts og koble dem til i programva-

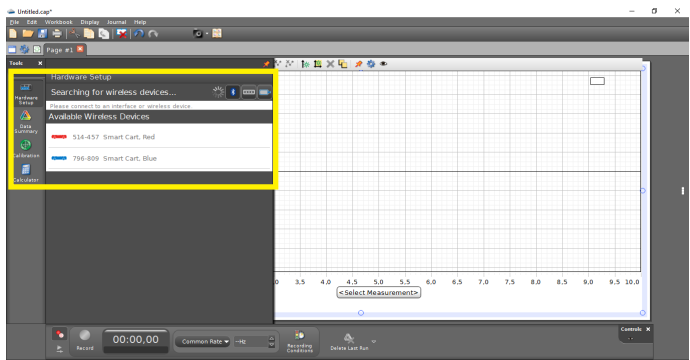

ren. Dette gjør du ved å klikke på henholdsvis Rød og blå Cart. Lukk Hardware Setup når de er koblet til.

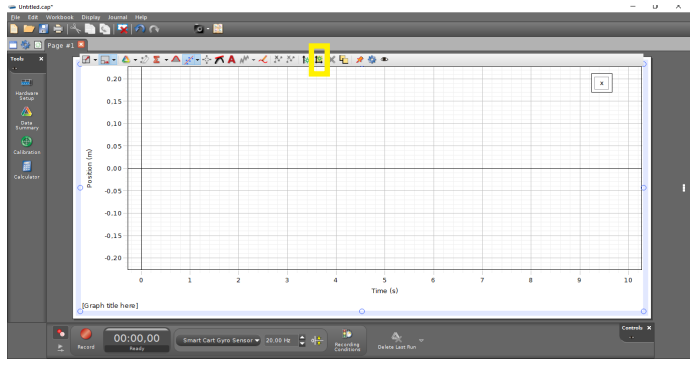

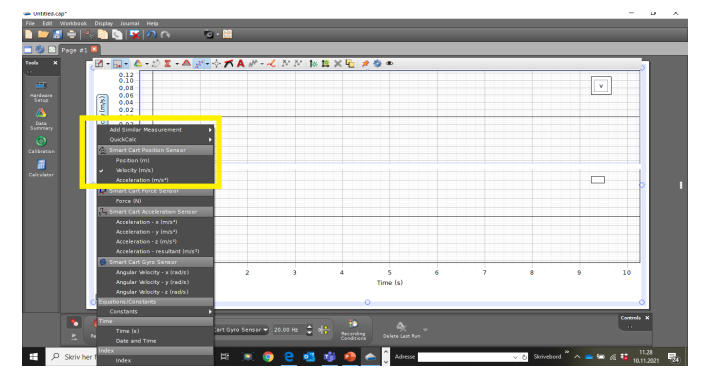

Klikk på «Add new Plot Area» Klikk på knappen til venstre for y-aksene. På den ene velger du fart for Rød Cart, for den andre fart for Blå Cart

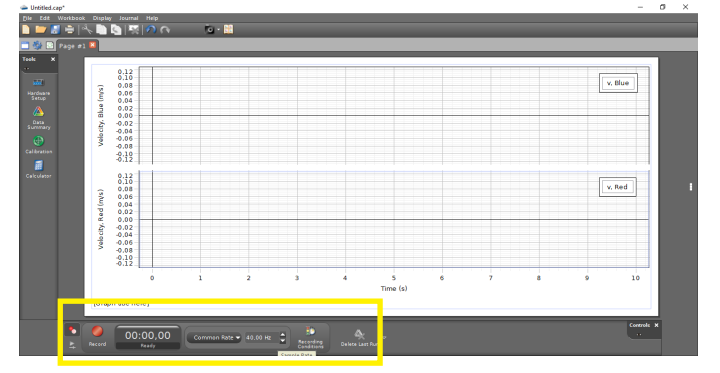

Her endres loggefrekvens og det settes «Common Rate». For å nullstille velger du hvilken sensor du vil nullstille og deretter bruker du knappen «Zero sensor now».

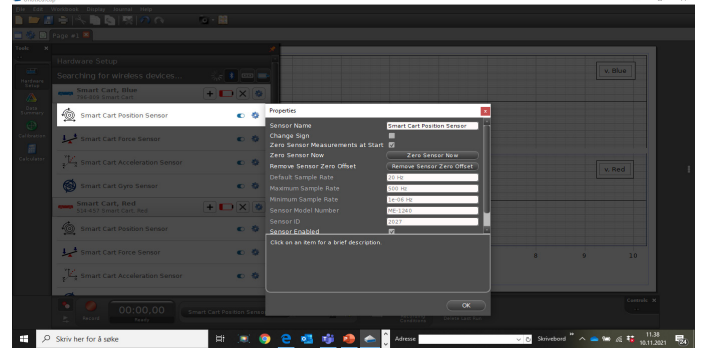

Hvis du vil endre fortegnet, gå inn <sup>i</sup> «Hardware Setup», properties og «Change Sign».

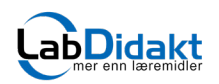

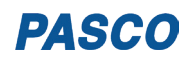

### Presenter og analyser dataene

#### **Farten før støtet**

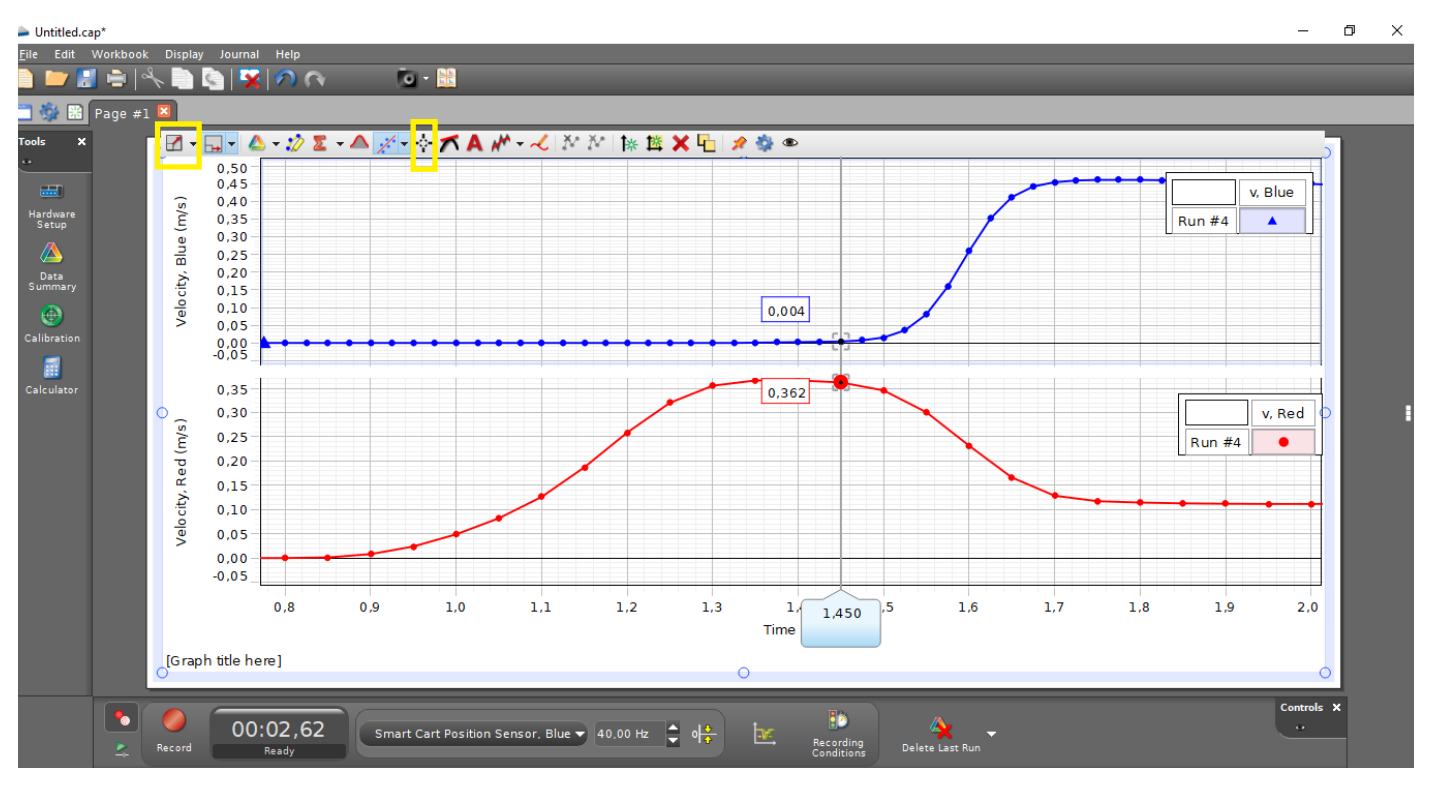

### **Farten etter støtet**

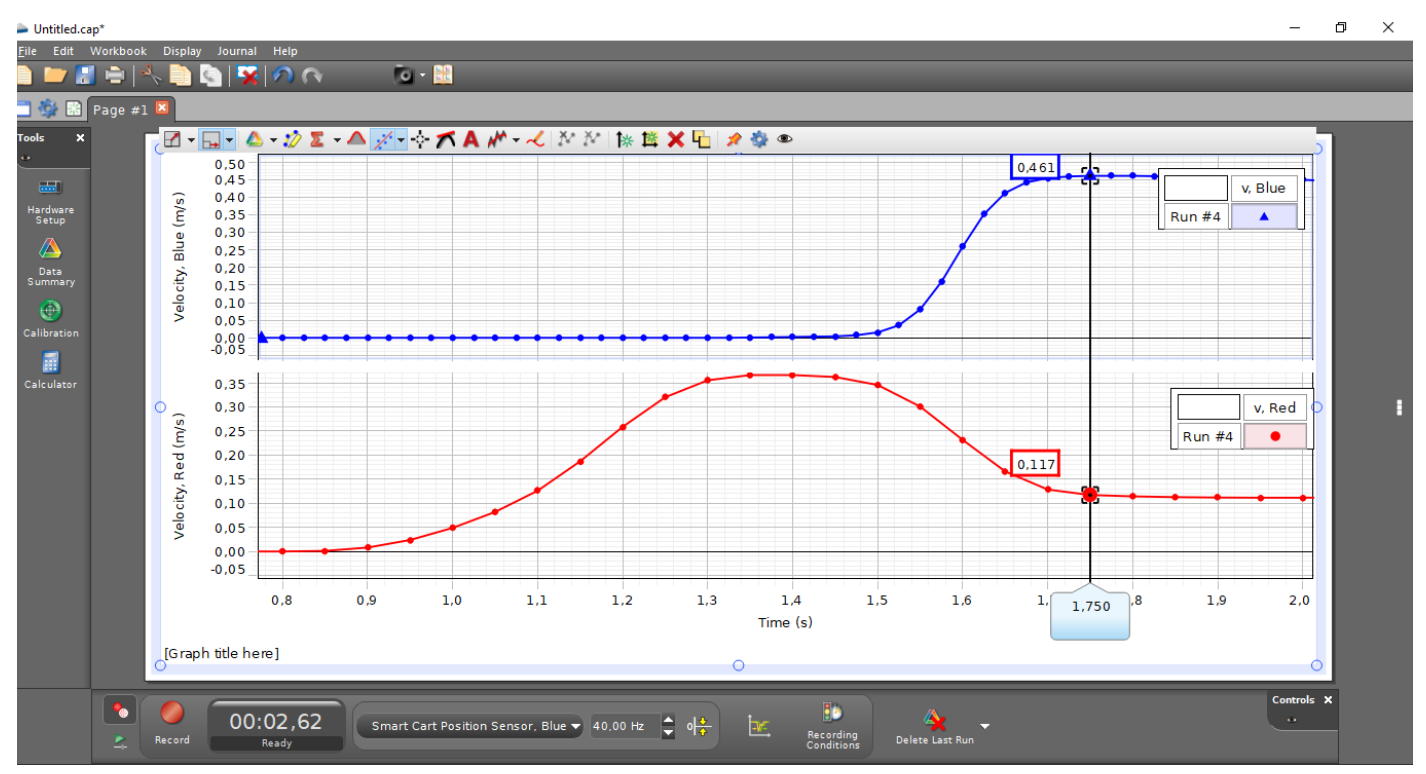

Etter målingen kan man bruke ulike verktøy for å analysere dem. Det første man bør gjøre er å stille inn akser slik at man best får fram den delen av grafen som er interessant for forsøket. Bruk eventuelt autoskalering eller «dra <sup>i</sup> aksene» med musepekeren for å endre skaleringen. Bruk deretter «Multi coordinates tool» for å bestemme farten før og etter støtet.

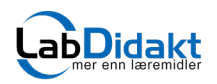

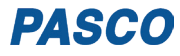

## Uelastisk støt

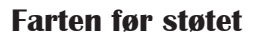

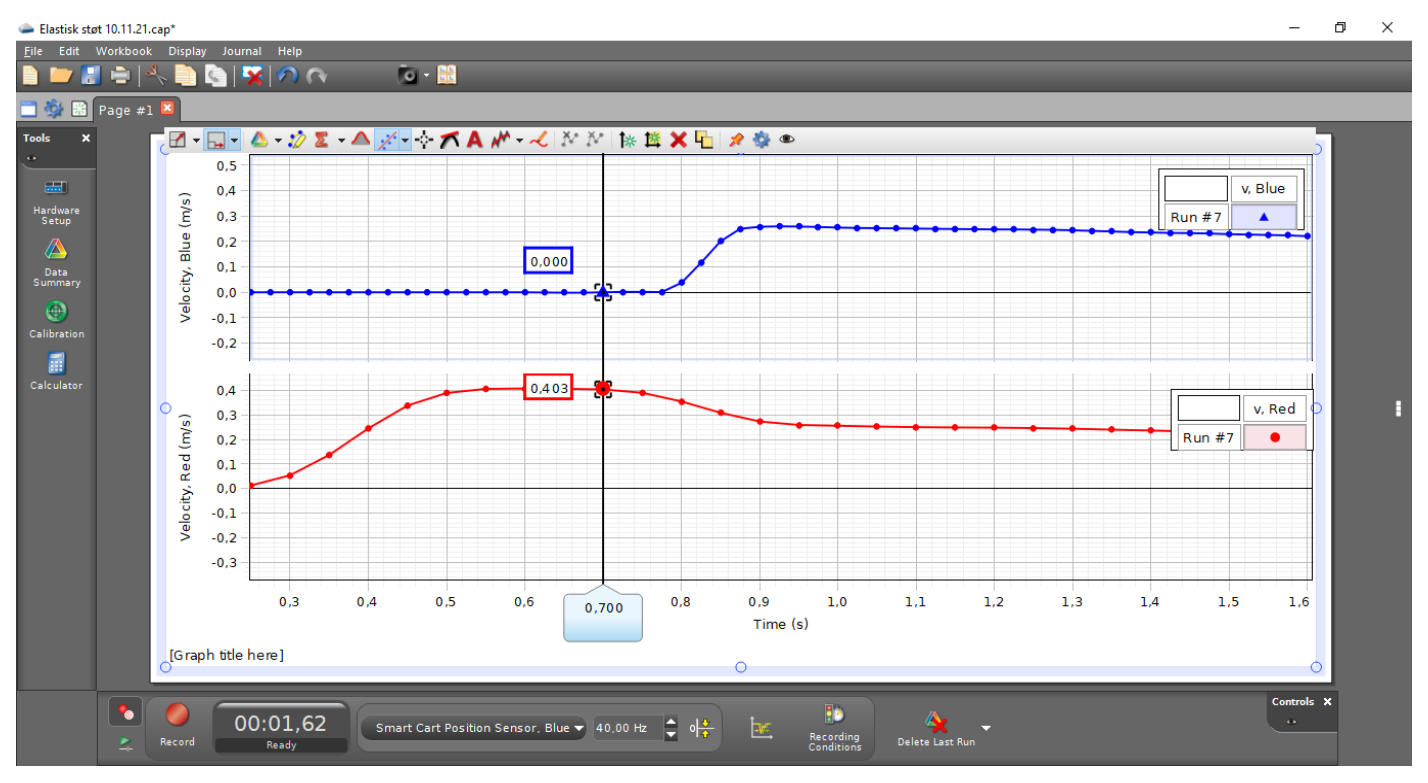

### **Farten etter støtet**

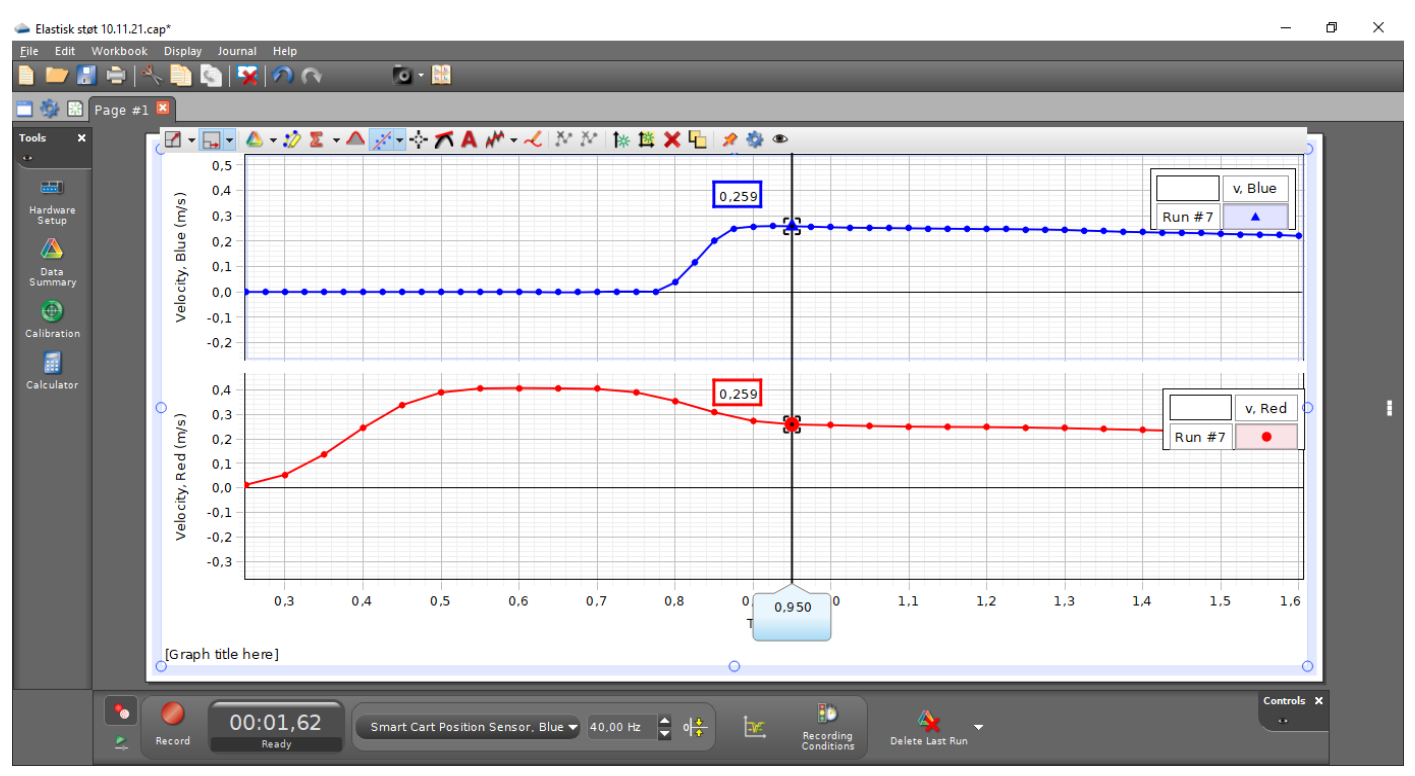

Utførelse og analyse : Samme oppsett og innstillinger som for Elastisk støt. La nå borrelåsen på vognene feste seg <sup>i</sup> hverandre <sup>i</sup> kollisjonen slik at de to vognene fortsetter som ett legeme. Bruk trådkors til å bestemme fart før og etter støtet, Er bevegelsesmengden bevart?

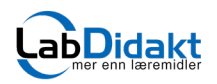

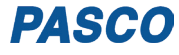

I mekanikken bruker vi ordet eksplosjon når ett legeme deler seg i to eller flere deler. Som et eksempel på en eksplosjon kan vi bruke to Smart Carts som vi plasserer inntil hverandre på banen. Smart Cart har en fjærutløst utskytermekanisme som løses ut ved at man slår lett på den sorte utløserknappen på toppen av vogna. Ved å bruke posisjon/hastighetssensoren kan man måle før og etter eksplosjonen og variere massene ved å legge lodd på vogna. I vårt eksempel har vi lagt 2 x 250 g lodd på den blå vogna slik at denne totalt veier 750 g. Vi har ingen ekstra lodd på den røde vogna som har masse 250 g.

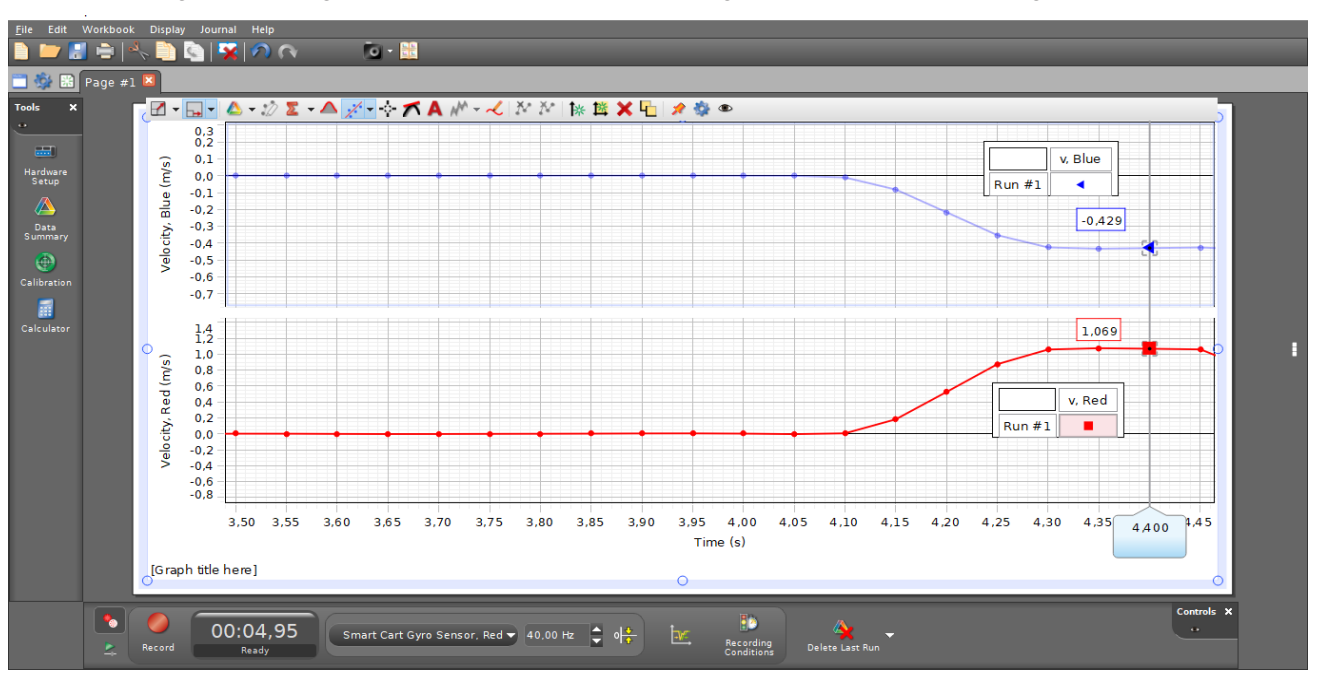

Her står begge vognene <sup>i</sup> ro før vi utløser utskytermekanismen. Får å bestemme hastigheten etter eksplosjonen bruker vi Multi Coordinate-verktøyet.

# Hvis du vil ha målingene i samme koordinatsystem

Hvis man ønsker å få begge målinger inn i samme koordinatsystem kan man gjøre dette på flere måter i Capstone. En relativ ny og elegant måte å gjøre dette på er å klikke på knappen til venstre for y-aksen. Velg deretter «Add similar measurement» og deretter den målingen du vil ha lagt til, i vårt eksempel Velocity blue. Gjør deretter en testmåling og vurder om du må nullstille en eller flere av sensorene, synkronisere dem og bytte fortegn. Denne funksjonen kan også brukes dersom man i andre forsøk måler med flere av den samme sensoren.

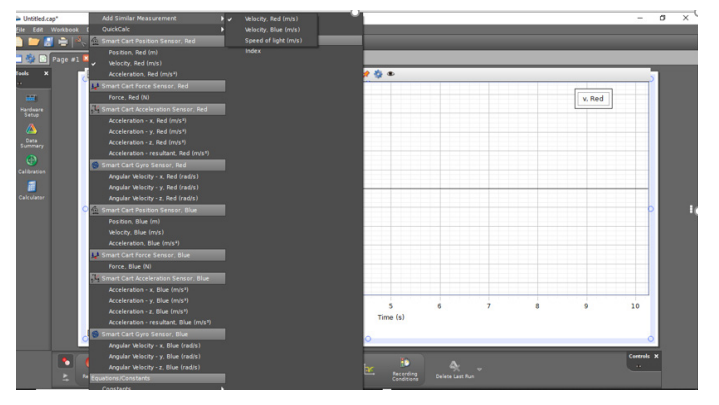

ple tat Workbo **Balz**  $x, Red$  v, Blue<br>Run #7  $\overline{A}$   $\overline{Q}$ 0.554 0.437 。<br>■  $22250$ 

Add similar measurement and Begge hastigheter vist i samme koordinatsystem. Vi bruker Multi coordinates tool for å lese av hastighetene før og etter støtet.

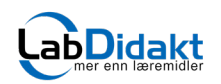

. . . . . . . . .

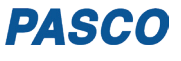